# **KRPano Handleiding**

KRPano is een tool waarmee panorama's en interactieve tours gemaakt kunnen worden. Download en aanschaf op <https://krpano.com/>

### **Stap 1**

Start in ViSoft de **Phototuning** module (sneltoets F10). Zorg voor een standpunt in het midden van de ruimte. Kies je voor een ander standpunt, zorg dat verticale lijnen recht zijn (knop perspectief optimaliseren)*.* Stel het bestandformaat in op **.jpg**. Vink **Sferische camera aan**. Het **maximale** beeldformaat wat je kunt instellen voor KRPano panorama is **4826 x 2413**. Zorg dat het formaat in ieder geval de verhouding 2:1 heeft.

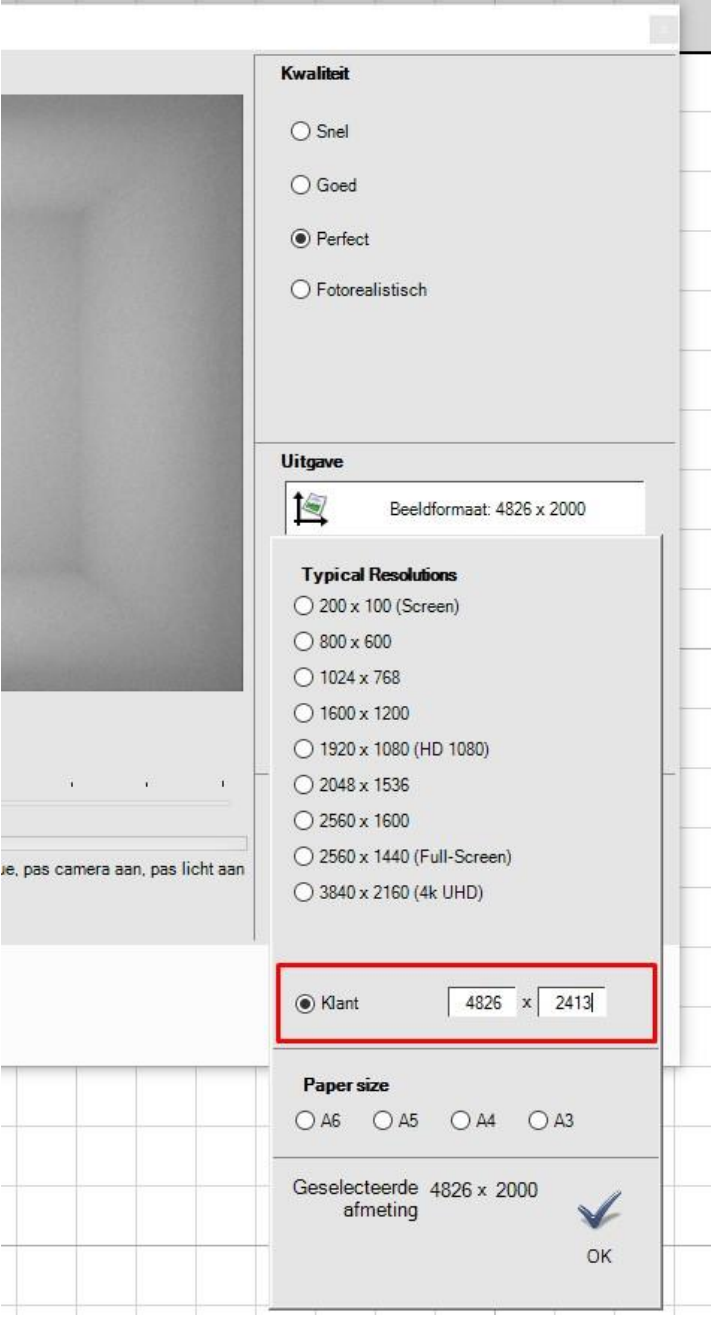

## **Stap 2**

Maak een nieuwe map aan en plaats daar het in ViSoft gemaakt JPG bestand. Open ook de installatie map van KRPano.

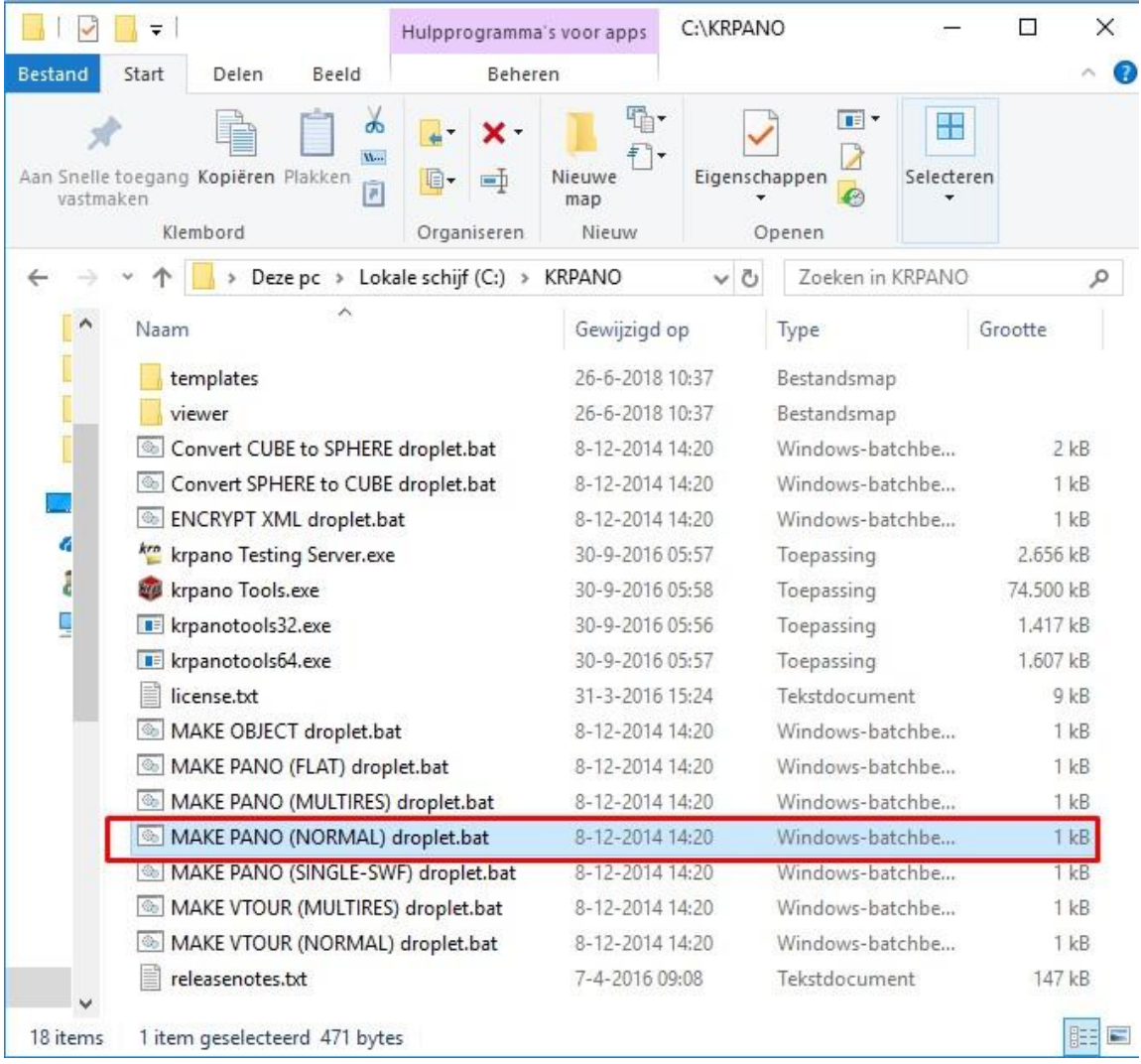

#### **Voor een enkele Panorama:**

De gemaakte JPG file sleep je vervolgens op het bestand: **MAKE PANO (NORMAL) droplet.bat** Dit geeft een serie aan bestanden, de html is het bestand waar je naar dient te verwijzen in de web omgeving waarin je de panorama opneemt.

#### Door KRPano gemaakte bestanden:

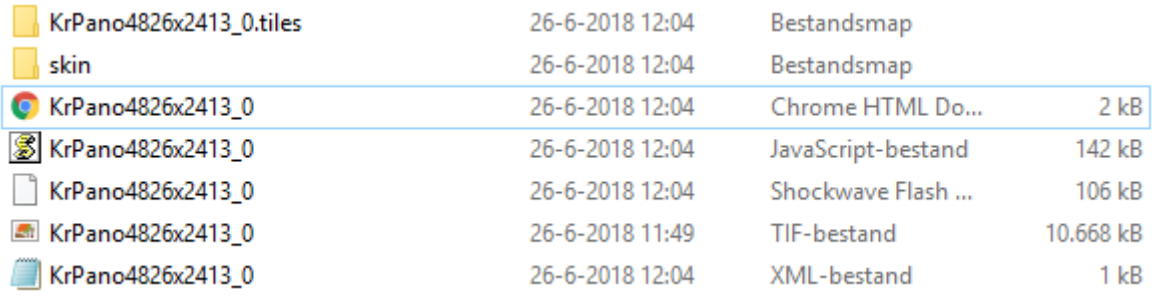

Je kunt de bestanden offline testen door eerst de **KRPano Testing Server.exe** uit de KRPANO installatie map te starten.

#### **Voor een Panorama Tour**

Sleep meerdere Panorama (.jpg files) in: **MAKE VTOUR (NORMAL) droplet.bat** Dit geeft dan een Vtour folder met daarin de Tour\_editor.

Hierin kun je met het menu bovenin hotspots toevoegen en kiezen wat de start kijkpositie is. Klik op save tour.xml om de tour op te slaan (deze .xml sla je over de originele heen)

### **Stap 3**

Om de panorama online te zetten zet je alle bestanden online uit de gecreëerde panorama map. Alleen het .jpg bestand hoeft niet geupload te worden.